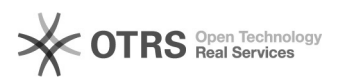

## Cadastrar memorando circular

## 20/05/2024 21:09:00

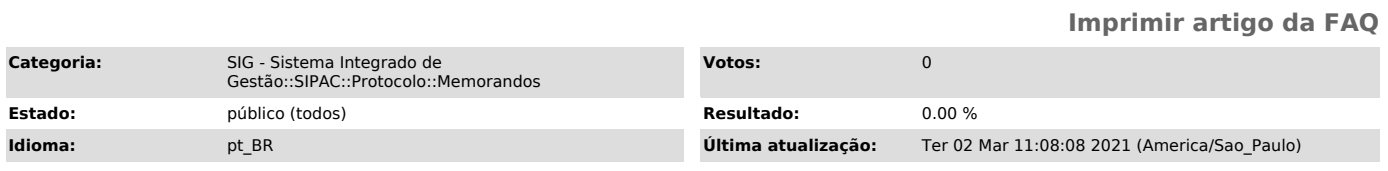

*Palavras-chave*

circular,memorando, protocolo

## *Problema (público)*

Dúvidas para cadastrar memorando circular

## *Solução (público)*

Cadastrar Memorando Circular

SIPAC->Portal Administrativo->Aba Comunicação->Memorandos eletrônicos->Cadastrar Memorando Circular

2.Abrirá a seguinte tela:

3. Selecione um grupo e clique em continuar:

4.Escrever o dados do memorando , podendo anexar um arquivo , com a extensão permitida. Verificar a extensão permitida em

Depois de preenchido o as dados obrigatórios clicar em Continuar:

5. Escolher o servidor que assinará o Memorando, conforme exemplo abaixo e clicar em Adicionar Servidor.

 6. Depois de adicionado o servidor escolher desejada, apenas salvar as informações fornecidas no memorando, clique em Gravar. O usuário poderá também realizar o envio do memorando ao responsável, clicando em Enviar para Autenticação.